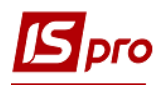

## **Налаштування робочого місця**

Налаштування робочого місця проводиться в декілька етапів. Адміністратор системи налаштовує роль, яку призначає користувачу. Налаштування ролі та створення користувача див. окрему нотатку.

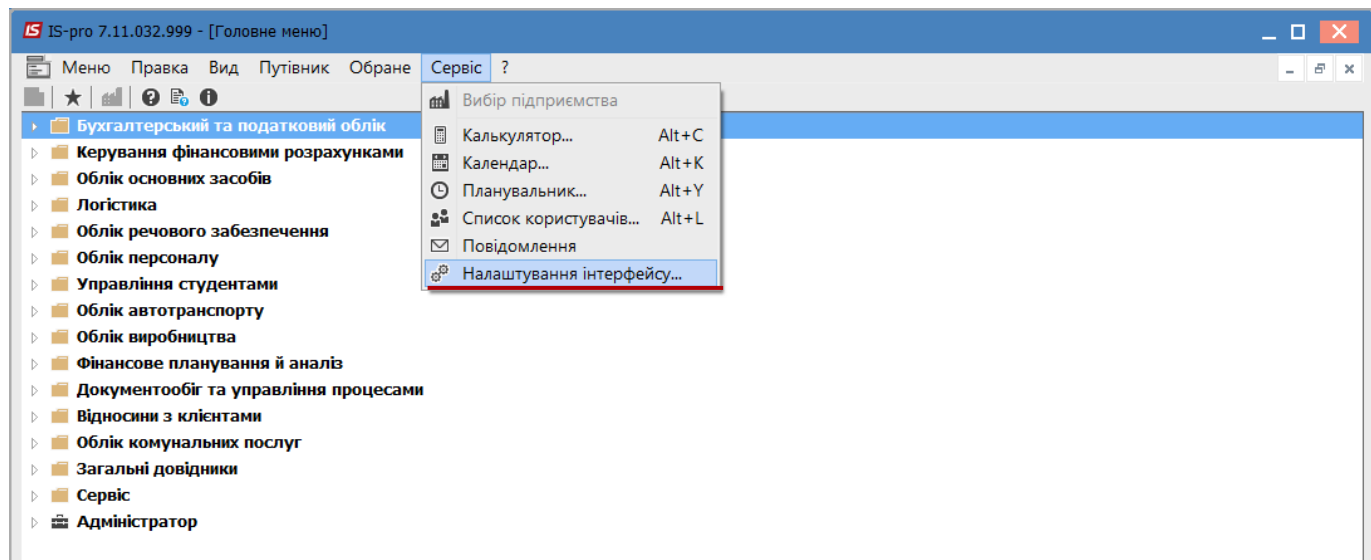

Користувач може налаштувати для себе комфортне середовище. Для цього спочатку проводиться налаштування інтерфейсу у головному меню по пункту меню **Сервіс** / **Налаштування інтерфейсу**.

Основні можливості налаштування інтерфейсу:

**1** У полі **Мова введення** вибрати мову для введення даних в документах в незалежності від мови інтерфейсу.

**2** При необхідності змінити масштаб. Рекомендовано для збільшення відображення, в залежності від розміру монітору, обрати першу зупинку курсору.

**3** При необхідності по кнопці **Кольори інтерфейсу** змінити кольорову гаму інтерфейсу. Якщо налаштована вами кольорова гама вас не влаштує, то повернути стандартну кольорову гаму можна по кнопці **За замовчуванням**.

- **4** Вибрати мову віконного інтерфейсу.
- **5** Натиснути кнопку **ОК**.

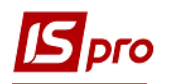

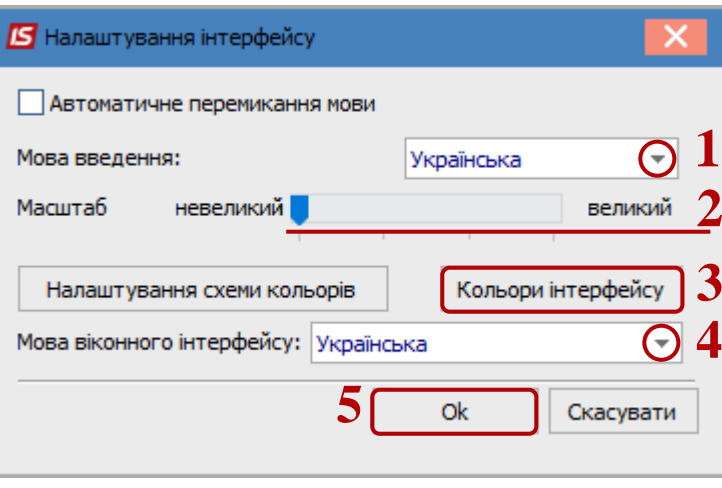

Для комфортної роботи можна провести налаштування робочого столу. У головному меню, по пункту меню **Вид** вибрати пункт **По замовчуванню**.

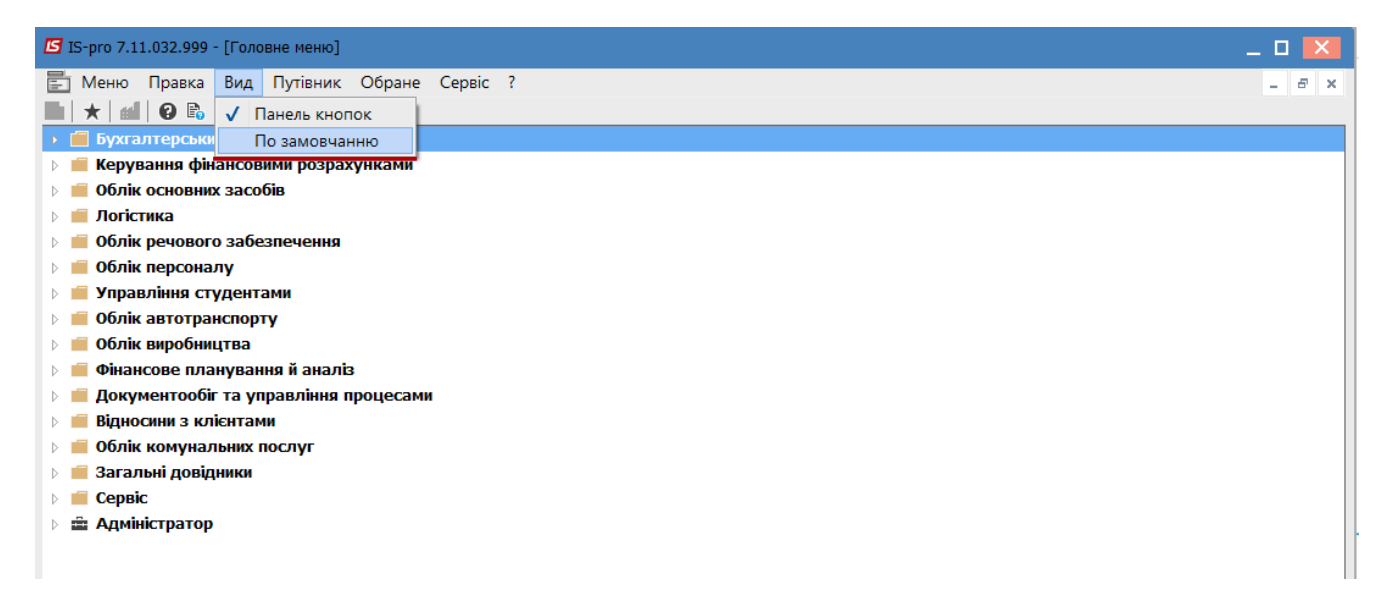

Робоча зона системи розділяється на два вікна. У вікні **Обране** можна додати кнопки модулів, які найчастіше використовуються у роботі.

Для додавання кнопки модулю курсор встановити на необхідний модуль у головному меню. По клавіші **F5** скопіювати (мишею перетягнути) ярлик модуля.

Для видалення непотрібних ярликів встановити курсор на ярлик та натиснути клавішу **F8**.

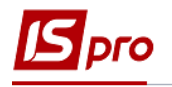

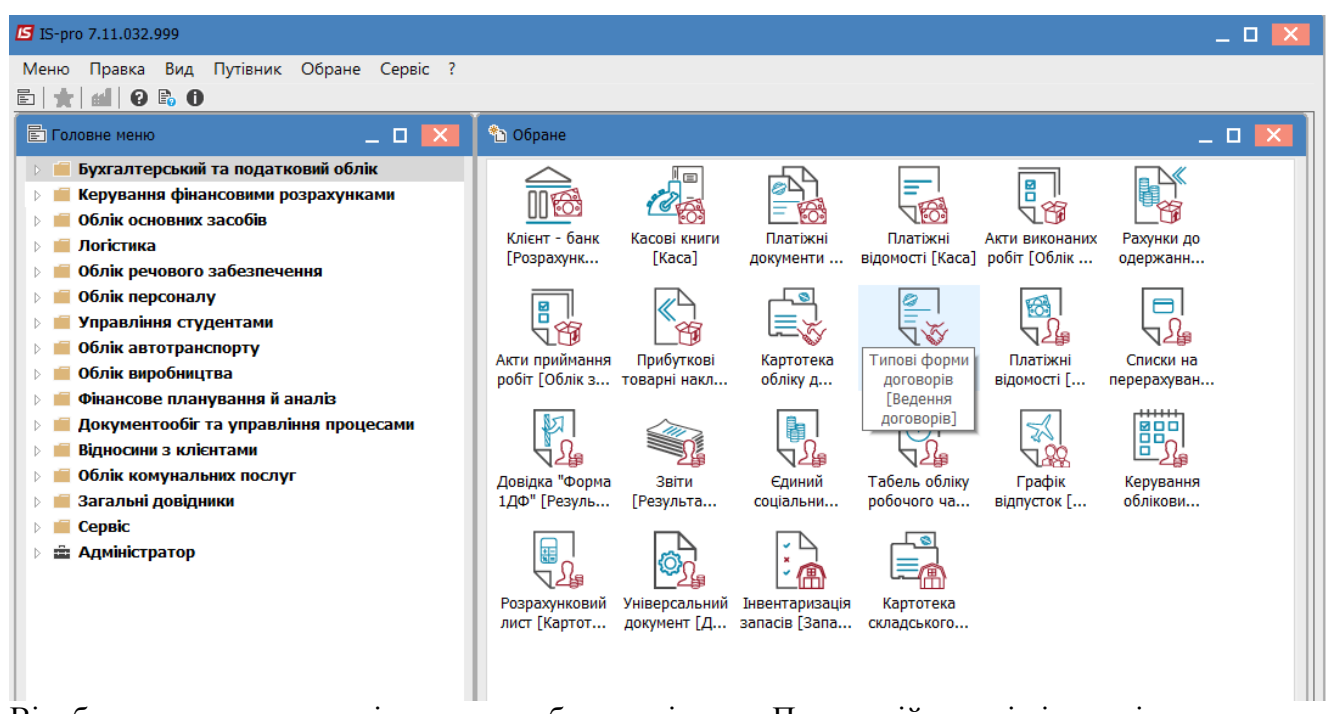

Відображення правого вікна може бути змінено. По правій клавіші миші можна упорядкувати значки по сітці або автоматично.

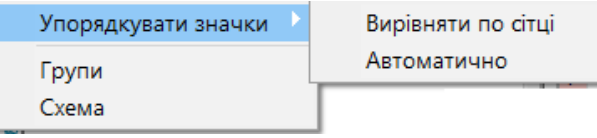

При виборі пункту **Групи** вигляд вікна **Обране** зміниться на інший. Такий вид бажано обирати при значній кількості іконок.

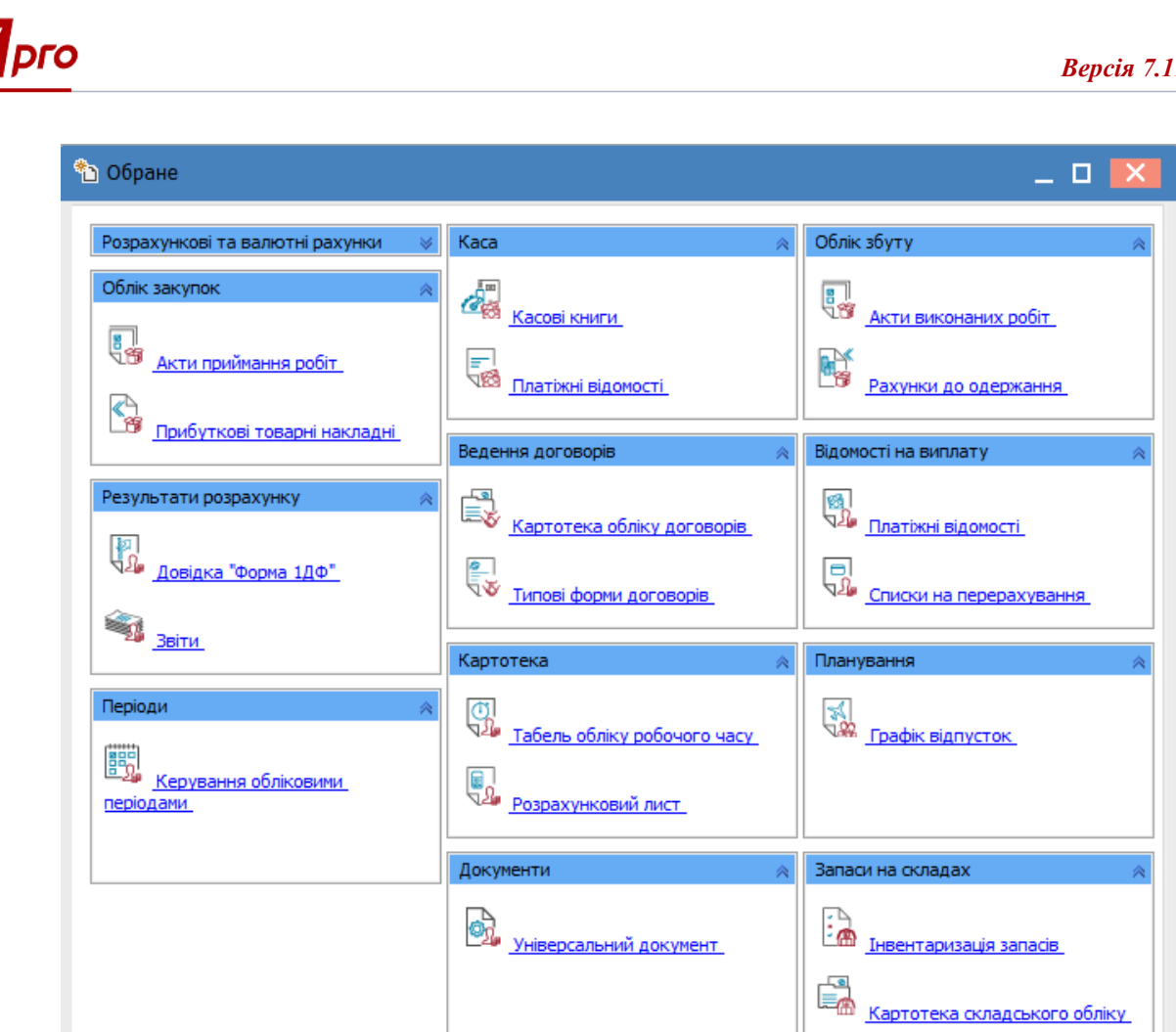

Якщо налаштовані схеми бізнес-процесів організації, то по пункту **Схема** відобразиться налаштована схема бізнес-процесу, яка допомагає в роботі, так як відображає послідовність роботи користувача.

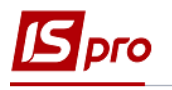

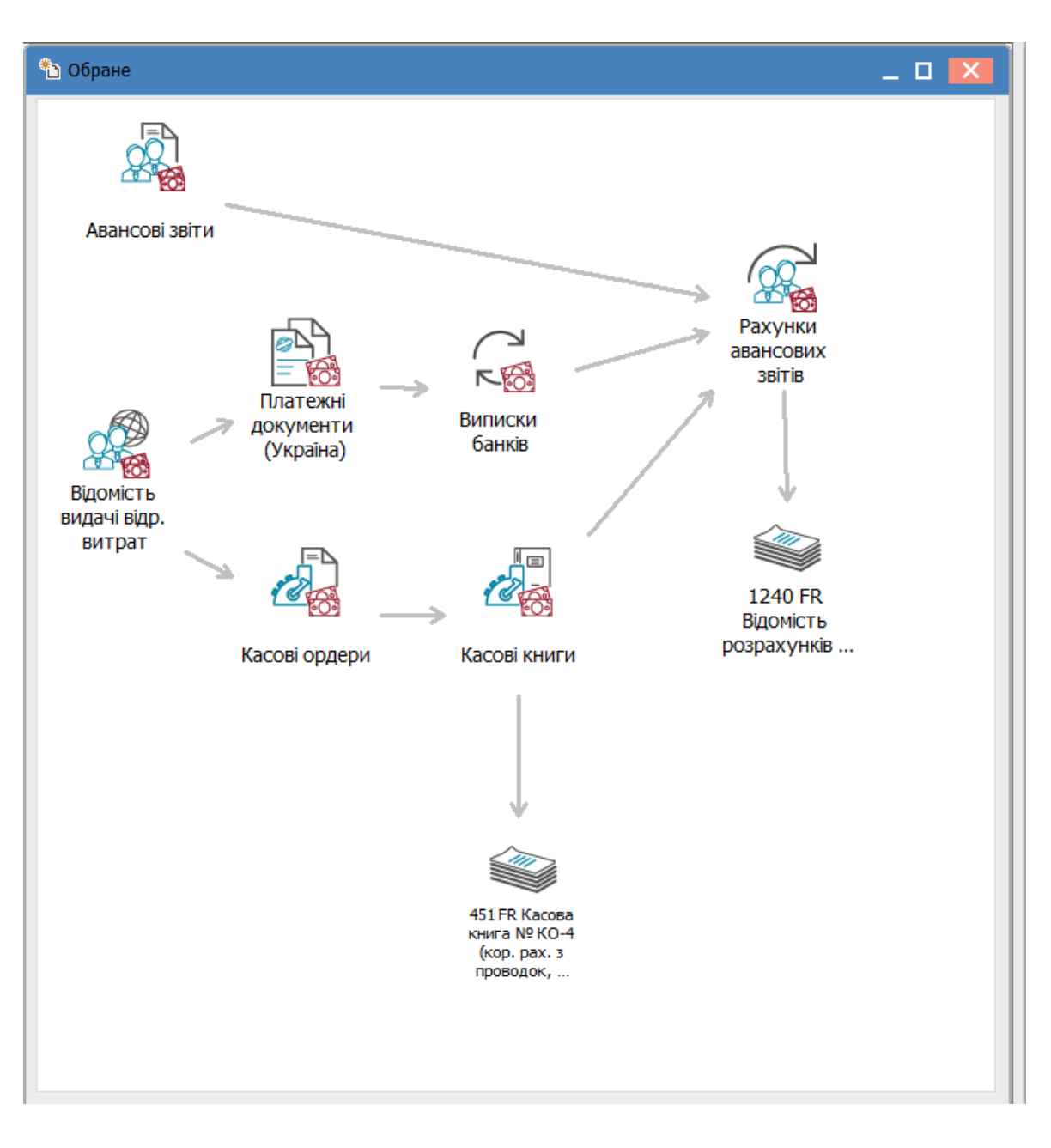